## **Configuring Adobe Creative Cloud**

Users can securely log on to Adobe Creative Cloud using their enterprise credentials. To configure Adobe Creative Cloud for SSO through SAML, follow the steps below:

- 1. In a browser, type adobe.com/us and press enter.
- 2. Log on to your Adobe Creative Cloud account.

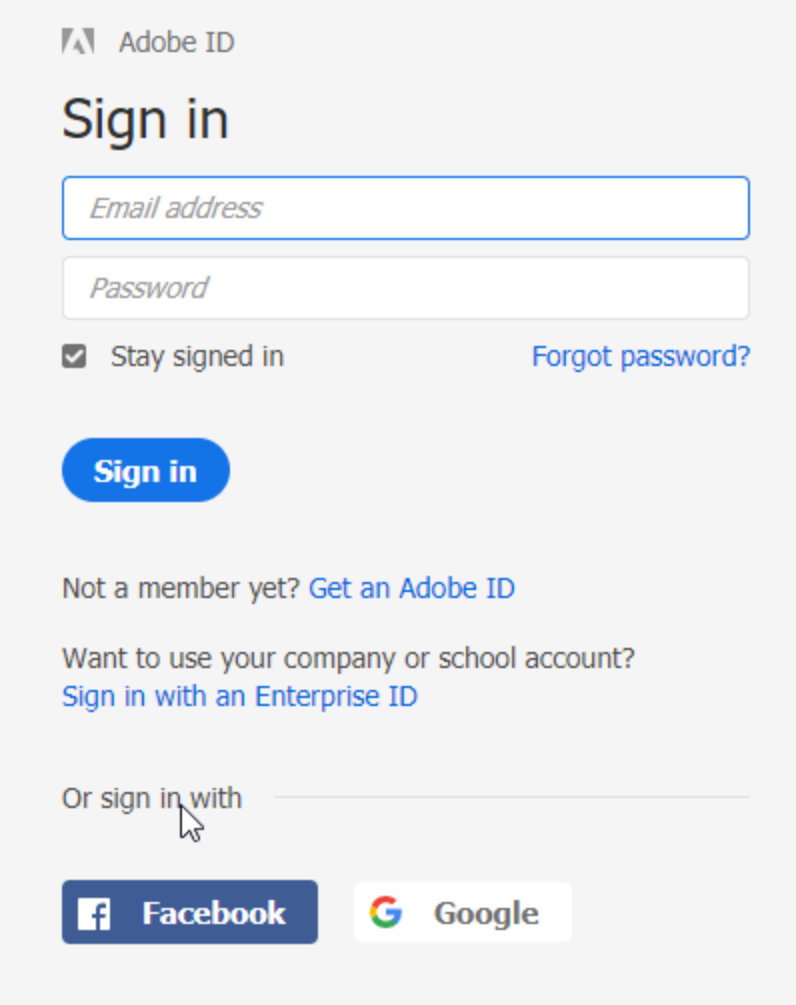

3. On the profile page, click **Manage enterprise**.

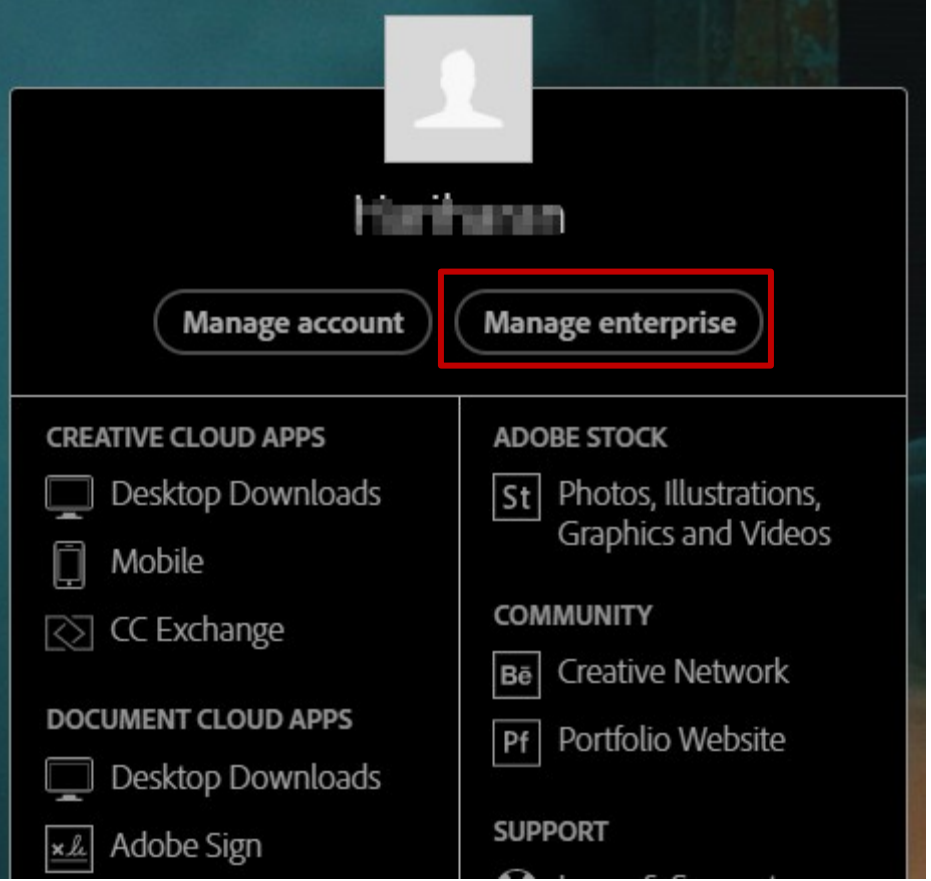

4. On the **Admin Console** page, click **Settings**> **IDENTITY > Create Directory**.

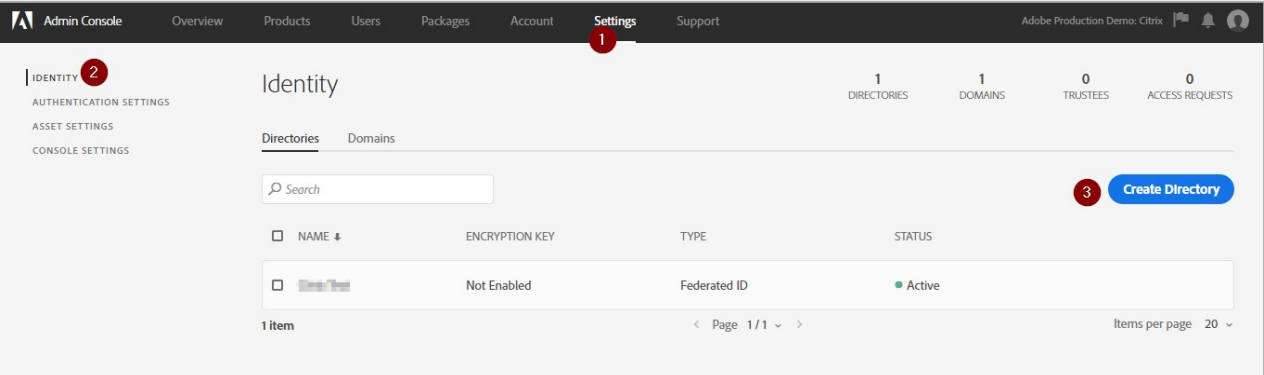

5. On the **Create A Directory** page, type the directory name and click **Federated ID**. Adobe reviews and approves your request which may require some time.

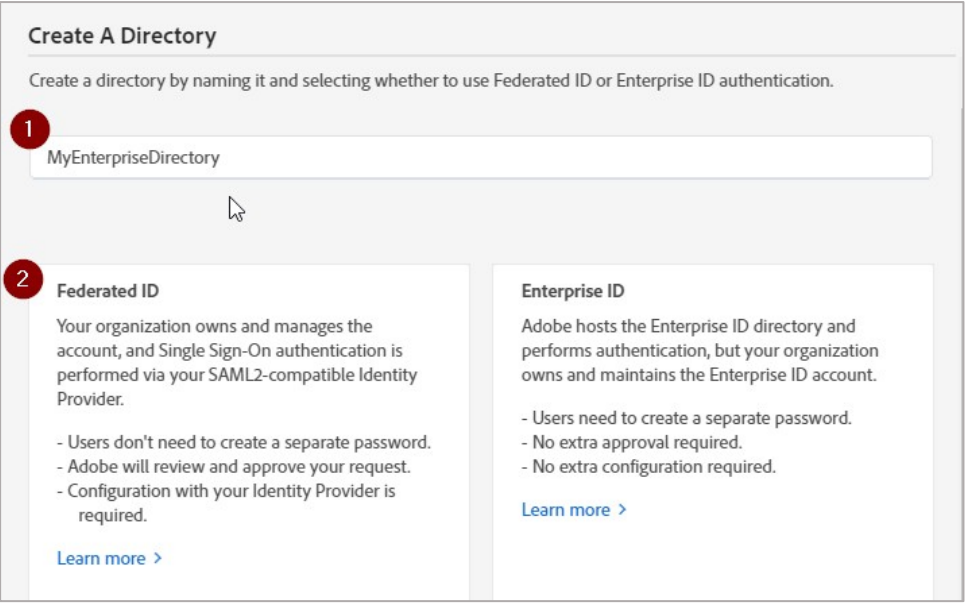

6. After creating a directory, on the **Identity** page, in the **Directories** list, click the name of the directory that you created.

 $\bullet$   $\bullet$   $\bullet$ 

7. In the **Settings** area, in the **Details** tab, click > **EDIT SAML Settings**.

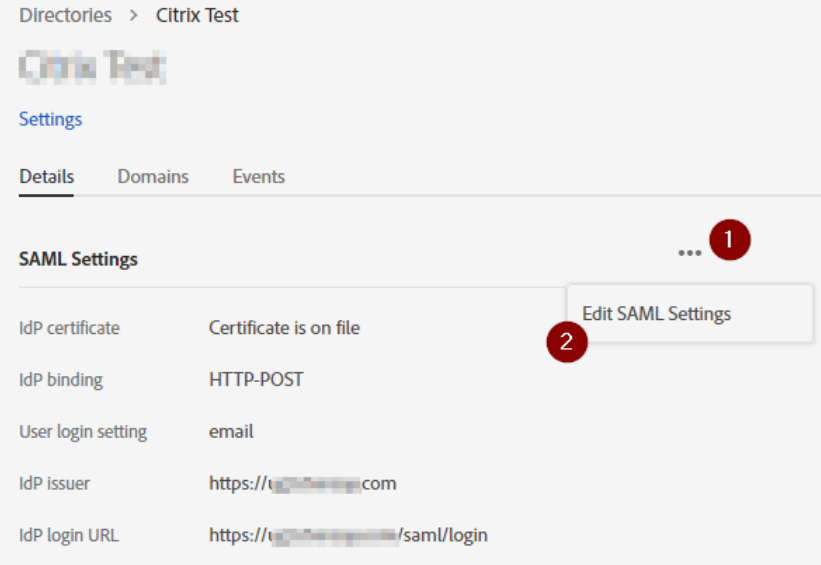

8. In the **Edit SAML Configuration** section, specify the following information.

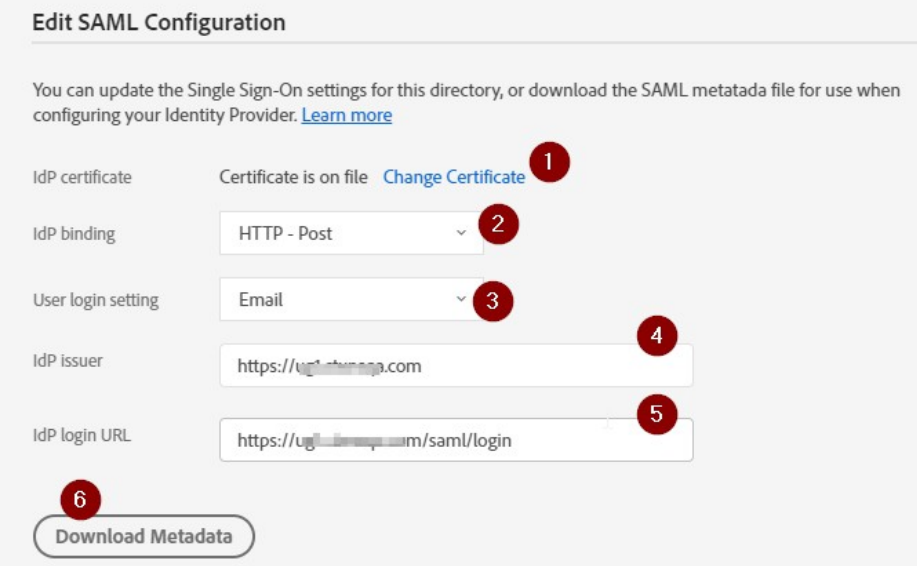

i. **IdP Certificate** – click the **Change Certificate** link to browse to the folder where you saved the IdP provided certificate and upload it.

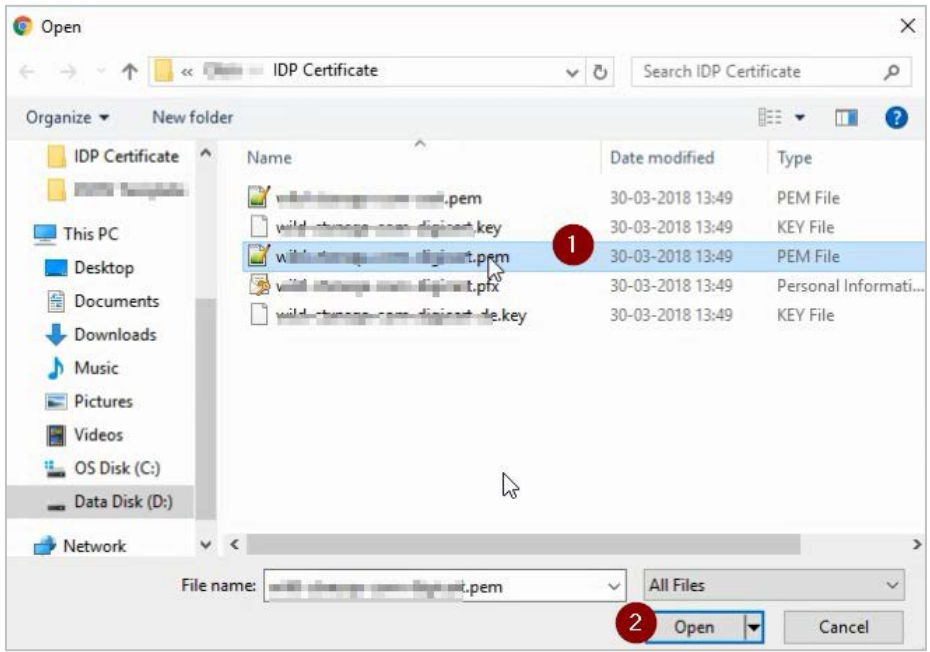

To obtain your IdP certificate, follow the steps below:<br>i. Remotely access your NetScaler instance using

- i. Remotely access your NetScaler instance using PuTTY.<br>ii. Navigate to /nsconfig/ssl folder (using shell command
- Navigate to /nsconfig/ssl folder (using shell command cd /nsconfig/ssl) and press Enter.
- iii. Type cat <certificate-name> and press Enter.

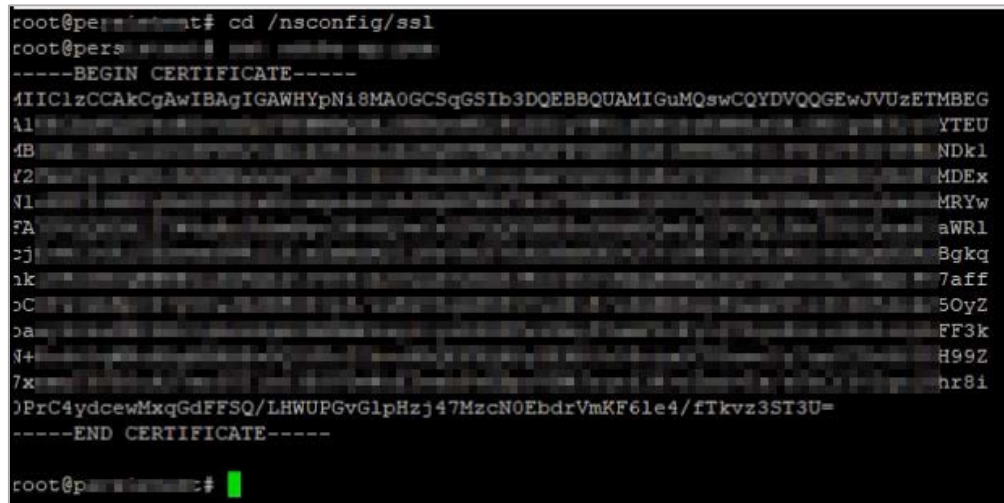

- iv. Copy the text from -----BEGIN CERTIFICATE----- to -----ENDCERTIFICATE-----
- v. Paste the text in a text editor and save the file in an appropriate format such as <your company name>.pem
- ii. **IdP binding**  click the appropriate HTTP binding option. By default, NetScaler uses HTTP Post.
	- **HTTP Post** bindings to receive SAML responses
	- **HTTP Redirect** to send or receive SingleLogout requests or responses
- iii. **User login setting** click the appropriate option Email or Username.<br>iv. **IdP issuer** type the issuer ID.
- **IdP issuer** type the issuer ID.
- v. **IdP login URL**  type the IdP URL followed by /saml/login. For example: <customerFQDN>/saml/login

## 9. Click **Download Metadata**.

After downloading the metadata xml file, open the xml file and note the followingvalues.

- Service Provider ID note the value displayed next to entityID=.
- Assertion Consumer Service URL search for the attribute: Location inside the Assertion Consumer Service tag, and note the URL that appears next toLocation=.
- SP Certificate note the value displayed between <ds:X509Certificate> and </ds:X509Certificate>.

## 10. Click **SAVE**.

You have completed the required configuration on the service provider which is in this case – Adobe Creative Cloud.